# trusted broking partne

#### www.uobkayhian.co.th

#### เจาะลึก Technical Indicators ตอน ว่าด้วยวอลุ่ม

รู้ที่มาที่ไปของการวิเคราะห์เทคนิค รู้ชนิดกราฟราคาไป แล้ว คราวนี้ มาถึงไฮไลที่สำคัญและขาดไม่ได้เลย ถ้าใครคิดจะ วิเคราะห์ด้านเทคนิค นั่นคือเรื่องของ วอล่ม

<mark>วอล่ม (Volume</mark>) หรือที่เรียกกันอย่างเป็นทางการว่า **ปริมาณการซื้อขาย** เป็นการบอกข้อมูลจำนวนหุ้นที่มีการซื้อขาย ้กันในช่วงเวลาที่สนใจ ถือเป็นข้อมลที่บอกถึงความหนักแน่นของ ี การเคลื่อนไหวราคา (Quality of Trend) ใช้ในการยืนยันแนวโน้ม ปกติจะแสดงด้วยกราฟแท่ง (ฮิสโทรแกรม) ดังรูปด้านล่าง

## ้สำหรับการตี**ความหมายของวอลุ่มในแนวโน้มขาขึ้น** มีหลักการ ง่ายๆ ดังนี้

#### 1. ถ้าราคาเพิ่มขึ้น และวอลุ่มเพิ่มขึ้นด้วย

จะเป็นการยืนยันแนวโน้มขาขึ้น เพราะเมื่อราคาเพิ่มขึ้น ผู้มีทันอยู่ ย่อมพอใจที่จะขายมากขึ้นเป็นธรรมดา แต่การที่วอลุ่มเพิ่มขึ้นได้ ้นั้น แสดงว่ายังมีแรงฝั่งซื้อที่มากอยู่ คือมีนักลงทุนที่มีความต้องการ ้เป็นเจ้าของหุ้นนั้นอยู่แม้ว่าราคาจะเพิ่มมากขึ้นก็ตาม (Demand ยัง ้มากอยู่)

#### 2. ถ้าราคาลดลง และวอลุ่มลดลงด้วย

้จะแสดงถึงการพักตัว (ลดลงแค่ชั่วคราว) เพราะปกติแล้ว เมื่อราคา ิลดลง ความต้องการซื้อจะต้องเพิ่มขึ้น แต่การที่วอลุ่มลดลงแสดงว่า ผู้ที่มีหุ้นอยู่ และพอใจที่จะขายในราคานี้มีน้อย ดังนั้นแม้มีคนอยาก ์ ซื้อมาก แต่ไม่มีคนขาย ก็ทำให้มีการซื้อขายเบาบาง (Supply ลดลง)

#### ตัวอย่างกราฟ spcg

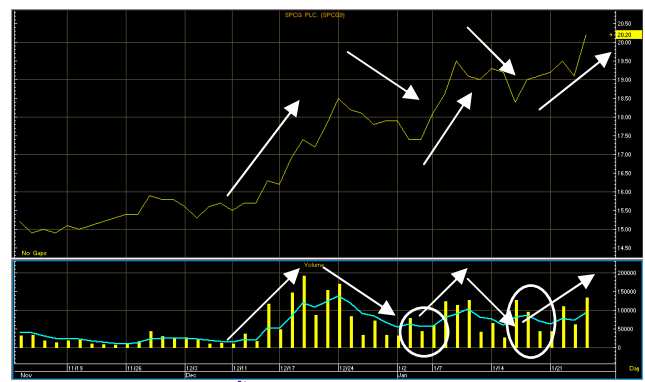

้จะสังเกตได้ว่า ลูกศรทั้ง 5 คู่ ของราคาและวอลุ่มไปในทิศทาง ้เดียวกัน (ยืนยันแนวโน้มขาขึ้น) **เคล็ดลับ** วอลุ่มในช่วงแรกของขา ์ขึ้นตอนกลับตัว (ในวงกลม) อาจจะน้อย แต่พอราคาสามารถทะล ยอดเดิมได้วอล่มก็จะกลับมาเริ่มเพิ่มครับ

้คราวนี้ เราจะมาพิจารณาดู Indicator ที่สร้างจากวอลุ่มกันบ้าง ครับ ที่นิยมใช้กันได้แก่ **On Balance Volume และ VAD** 

**Technical Magic** 

29 January 2013, Issue

#### **On Balance Volume หรือ OBV**

้เป็นดัชนีที่ใช้วัดปริมาณการซื้อขาย คิดค้นโดย Joe Granville กรูทางด้านการเงิน และยังเป็นวิทยากรในการอบรม การลงทุนอีกด้วย

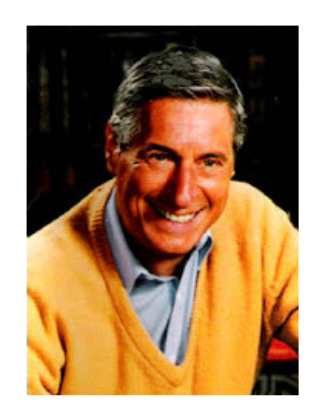

โดย **obv** สร้างขึ้นภายใต้สมมติฐานที่ว่า เมื่อราคาสูงขึ้น แสดงว่า มีคนต้องการหุ้นเพิ่ม หรือสะสมหุ้น (Accumulation) และเมื่อ ราคาลดลง แสดงว่ามีคนต้องการขายหุ้น หรือระบายหุ้นออก (Distribution)

ดังนั้นค่า o**BV** จะแสดงถึงปริมาณการสะสมหุ้นรวม โดยในวันที่ราคาเพิ่ม ก็จะมีปริมาณการสะสมหุ้นรวมเพิ่มขึ้น และ วันที่ราคาลด ปริมาณการสะสมหุ้นก็จะลดลงเพราะมีการระบาย ห้นออก

#### ้สำหรับ**สูตรในการคำนวณ oвv** มีดังนี้ osv วันนี้

**= 0BV** วันก่อนหน้า (+ หรือ -) ปริมาณการซื้อขายวันนี้ โดย

หากราคาวันนี้ > ราคาวันก่อนหน้า, ให้ + หากราคาวันนี้ < ราคาวันก่อนหน้า. ให้ -

หากราคาวันนี้ = ราคาวันก่อนหน้า, OBV จะเท่าเดิม

obv สามารถใช้เป็นสัญญาณเตือนได้ในกรณีที่วิ่งสวน ทางกับราคา กล่าวคือ ช่วงที่ราคาเพิ่มขึ้นแต่ **obv** ไม่เพิ่มขึ้นหรือ ถึงขั้นลดลง แสดงว่าแรงซื้อเริ่มลดลงแล้วและอาจมีการ เปลี่ยนแปลงทิศทางของแนวโน้มได้

อย่างไรก็ดี การวิเคราะห์ด้วย oвv พี่ข้อจำกัดคือ การ ้พิจารณาว่าเป็นการสะสมหรือขายหุ้นออกนั้น คิดจากราคาปิดของ ้วันเท่านั้น ไม่สนใจราคาเปิด ราคาสูงสุด ต่ำสุดระหว่างวันเลย ทำ ให้ภาจพิจารณาได้ไม่รอบด้าน ดังนั้น ต่อมา Larry Williams จึงได้ ้พัฒนาวิธีการคำนวณใหม่ โดยให้ความสำคัญกับข้อมูลการซื้อ ขายระหว่างวันด้วย ซึ่งเป็นที่รู้จักกันในชื่อ VAD

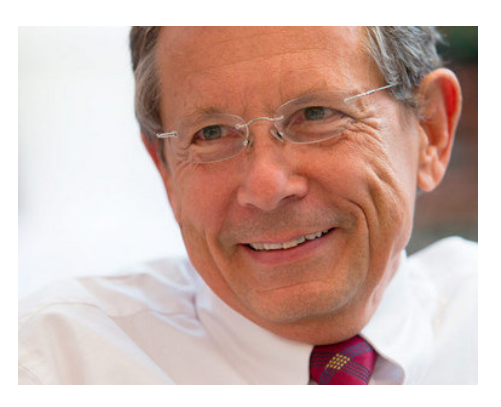

#### Variable Accumulation/Distribution (VAD)

้เป็น Indicator ที่ใช้แสดงปริมาณการสะสมหรือการ ระบายหุ้น โดยมีแนวคิดว่า ในระหว่างวัน ร*าคามีการแกว่งตัวไป* ี มาระหว่างค่าสูงสุดและต่ำสุดจากอารมณ์ของตลาด ดังนั้น**การคิด** ปริมาณการสะสมหรือระบายหุ้นนั้น ควรคิดจากส่วนลำตัวของ **แท่งเทียนเท่านั้**น (ช่วงระหว่างราคาเปิดกับปิด) ไม่ควรนับส่วนที่ เป็นไส้เทียนด้วย (ส่วนหางของกราฟแท่งเทียน) โดยถ้าราคาปิด สูงกว่าราคาเปิดจะเป็นการสะสมหุ้น (หากปิดต่ำกว่าเปิดจะเป็น การระบายหุ้น) ดังนั้นจึงปรับปริมาณวอลุ่มระหว่างวันรวม ให้ ้เหลือเฉพาะส่วนลำตัวของแท่งเทียน (ปรับโดยสัดส่วนของลำตัว ้กับไส้เทียน) จากนั้นทำให้เรียบด้วยระบบค่าเฉลี่ยเคลื่อนที่แบบ exponential ก็จะได้ค่า VAD ออกมา

#### **สูตรในการคำนวณ**เป็นดังนี้

vad = EMA ของ [(ราคาปิด-ราคาเปิด)/(ราคา สูงสุด–ราคาต่ำสุด)]\*ปริมาณการซื้อขาย)

้เห็นสูตรแล้วอย่าเพิ่งท้อนะครับ โปรแกรมสำเร็จรูปส่วนใหญ่ ้คำนวณให้เสร็จแล้ว เพียงแค่เราใส่จำนวนวันที่ใช้ในการทำให้เรียบ ้ เท่านั้น โดยค่าที่โปรแกรมตั้งมาให้ส่วนใหญ่จะเป็นค่าเฉลี่ย เคลื่อนที่ ระยะ 10 วันครับ  $($   $\wedge$   $\wedge$   $)$ 

## กรณีศึกษา

ต้องออกตัวก่อนว่า ส่วนนี้ไม่ได้มีจุดมุ่งหมายเพื่อ วิเคราะห์หรือขึ้นำว่าห้นที่กล่าวถึงนั้นน่าลงทนหรือไม่เพียงใด เพียงแต่เป็นการแสดงตัวอย่างการประยุกต์ใช้ Indicator ตัวนี้ สำหรับหลักทรัพย์ในตลาดจริงๆ เท่านั้น สำหรับการวิเคราะห์เพื่อ ้การลงทนนั้น นักลงทนควรวิเคราะห์ถึงปัจจัยอื่นๆ รวมไปถึง Indicator ตัวอื่นๆ ประกอบด้วยครับ

#### ตัวอย่างกราฟ SCB

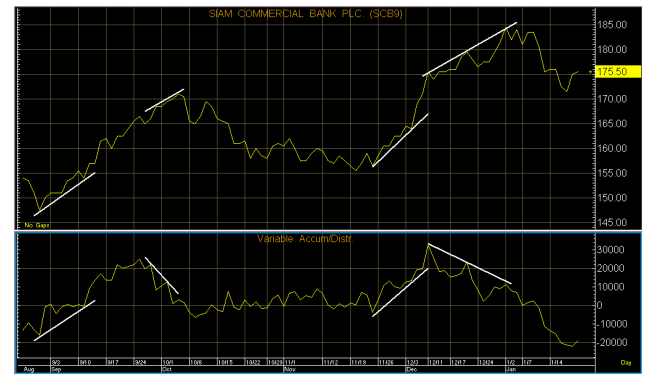

้สำหรับตย. นี้จะแยกพิจารณา 4 ช่วง นะครับ คือ

1. ช่วงแรก ราคาเพิ่มขึ้น พร้อมๆ กับ VAD เพิ่มขึ้น (การสะสมหัน เพิ่ม) เป็นการยืนยันแนวโน้มขาขึ้น

2. ช่วงที่ 2 ราคายังเพิ่มอยู่ (ความชันเท่าช่วงแรกด้วย) แต่ VAD เริ่มลดลงแล้ว **เกิดการ Divergence** ระหว่างราคากับ VAD (แนวโน้มขาขึ้นอ่อนแรง มีแนวโน้มจะกลับตัว)

3. ช่วงที่ 3 ราคาเพิ่มขึ้น พร้อมๆ กับ VAD เพิ่มขึ้น (การสะสมหัน เพิ่ม) เป็นการยืนยันแนวโน้มขาขึ้น

4. ช่วงที่ 4 น่ากลัวที่สุด ราคามีจุดสูงสุดเพิ่มขึ้น 3 ครั้ง (Higher High) แต่ทั้ง 3 ครั้ง VAD ทำจุดสูงสุดที่ต่ำลง (Lower High) **เกิด** การ Divergence ระหว่างราคากับ VAD (แนวโน้มขาขึ้นอ่อนแรง มีแนวโน้มจะกลับตัว)

้จะเห็นว่า การพิจารณาวอลุ่มประกอบกับราคานั้นแม้ไม่ ี่สามารถบอกการเปลี่ยนแปลงของราคาได้ล่วงหน้า 100% แต่ก็ เป็นสัญญาณเตือนล่วงหน้าที่ดีไม่เบา สามารถเตือนให้เราระวังตัว ได้ก่อนที่จะเกิดการเปลี่ยนแปลงของแนวโน้ม และจะช่วยลดความ เสียหายกับพอร์ตเมื่อแนวโน้มเปลี่ยนจริงๆ ได้

้<br>เนื้อที่หมดซะแล้ว พบกันใหม่อบับหน้าครับ ●

## Technical Magic

## การเรียกใช้ลาก APFX

้ บนโปรแกรม **APEX** หลังจากเรียกกราฟราคาขึ้นมาแล้ว ี ทำการเรียกหน้าจอวอลุ่ม และ **Indicator** ดังนี้ครับ

#### 1. เลือกใส่วอลุ่ม

**970 Add Study to New Split - - > Volume** 

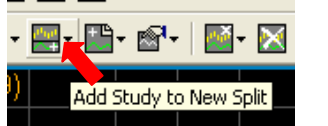

#### ้จะได้หน้าจอดังรป

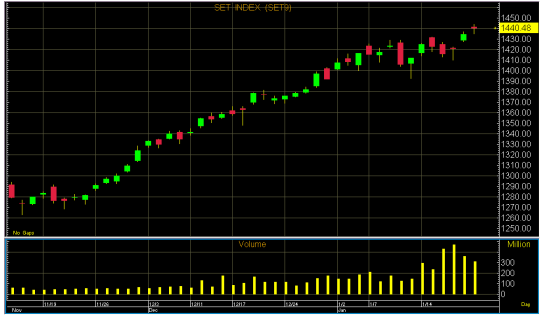

ปกติค่า **Volume** จะตั้งกราฟเป็นแบบฮิสโทแกรมให้อย่แล้วครับ สามารถเพิ่มเส้นค่าเฉลี่ยเคลื่อนที่ของกราฟวอล่มได้โดยการคลิ๊ก ี ขวาที่กราฟวอลุ่ม เลือก Add Overlay - - >

#### 2. เลือกใส่ Indicator

้เลือกจาก Add Study to New Split เช่นเดียวกับวอลุ่ม ี<br>จากนั้นเลือก Indictor ที่ต้องการ หากเลือกใช้ **On Balance Volume** สามารถใช้ได้เลยโดยไม่ต้องตั้งค่า ี พารามิเตอร์ใดๆ อีกเพราะมีสตร ี คำนวณที่แน่นอนตายตัว ้สำหรับกรณีที่เลือกใช้ **vab** 

(Variable Accum/Distr.) ี่สามารถเลือกตั้งจำนวนวันที่ใช้ ์ คำนวนค่า **EMA** ได้ด้วย ค่าที่ โปรแกรมตั้งมาให้คือ 10 วัน

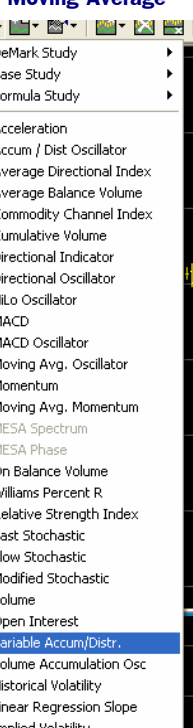

## APEX ''GC\_- eFinance

้สำหรับ **eFinance** นั้น เพียงแค่เรียกหน้าจอกราฟขึ้นมา โปรแกรมก็จะใส่กราฟวอล่มเข้ามาให้อัตโนมัติอย่แล้วครับ

## 1. เลือกใส่วอล่ม

หลังจาก log in เลือก Insert - - > Graph

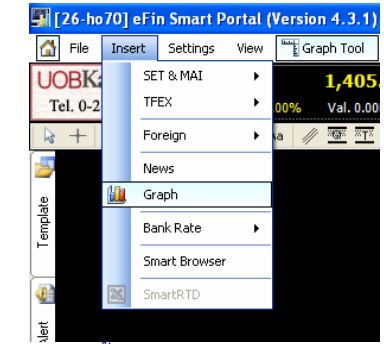

หน้าจอกราฟจะแสดงทั้งราคาและวอลุ่มมาให้เลยดังรูป

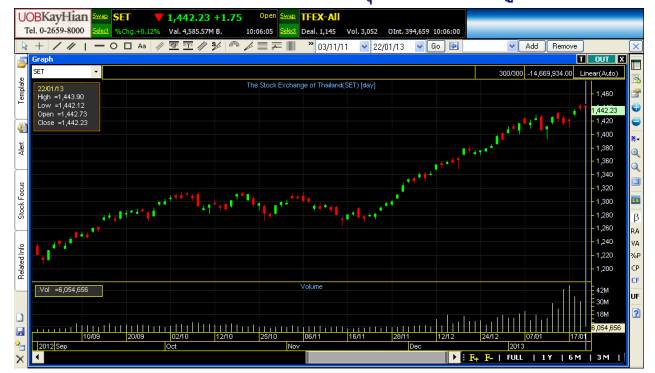

#### 2. เลือกใส่ Indicator

ิคลิ๊กที่ปุ่ม Add Indicator เลือก Add Indicator to new Panel ิ<br>ลากนั้น

#### กรณีเรียกใช้ **obv** ให้เลือกจาก

Index Indicators  $\rightarrow$  On Balance Volume [.0BV]

### กรณีเรียกใช้ **vap** ให้เลือกจาก

Oscillator Indicators - - > Variable Accumulation/Distribution [.VAD]

หากคลิ๊กขวาที่กราฟ VAD และเลือก Properties Indicators ก็จะ ีสามารถปรับจำนวนวันที่ใช้คำนวญ **FMA** ได้เช่นกันครับ ●

รายงานฉบับนี้จัดทำขึ้นโดยข้อมูลเท่าที่ปราญและเชื่อว่าเป็นที่น่าเชื่อถือไม่แก่นก็เป็นการในของขอมูลน์มาการกรุงนั้นๆ โดยบริษัทหลักทรัพย์ ยูโอปี เคย์ เฮียน (ประเทศไทย) จำกัด (มหาชน)<br>ผู้จัดทำขอสงวนสิทธ์ในการปลี่ยนเปลงความเห็นห